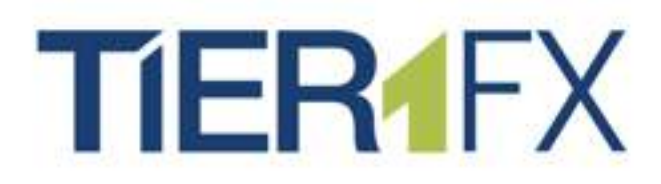

# **CLIENT PORTAL** User Manual

# **CLIENT PORTAL GUIDE**

**[www.tier1fx.co](http://www.tier1fx.com)m**

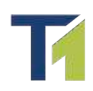

# **Table of Contents**

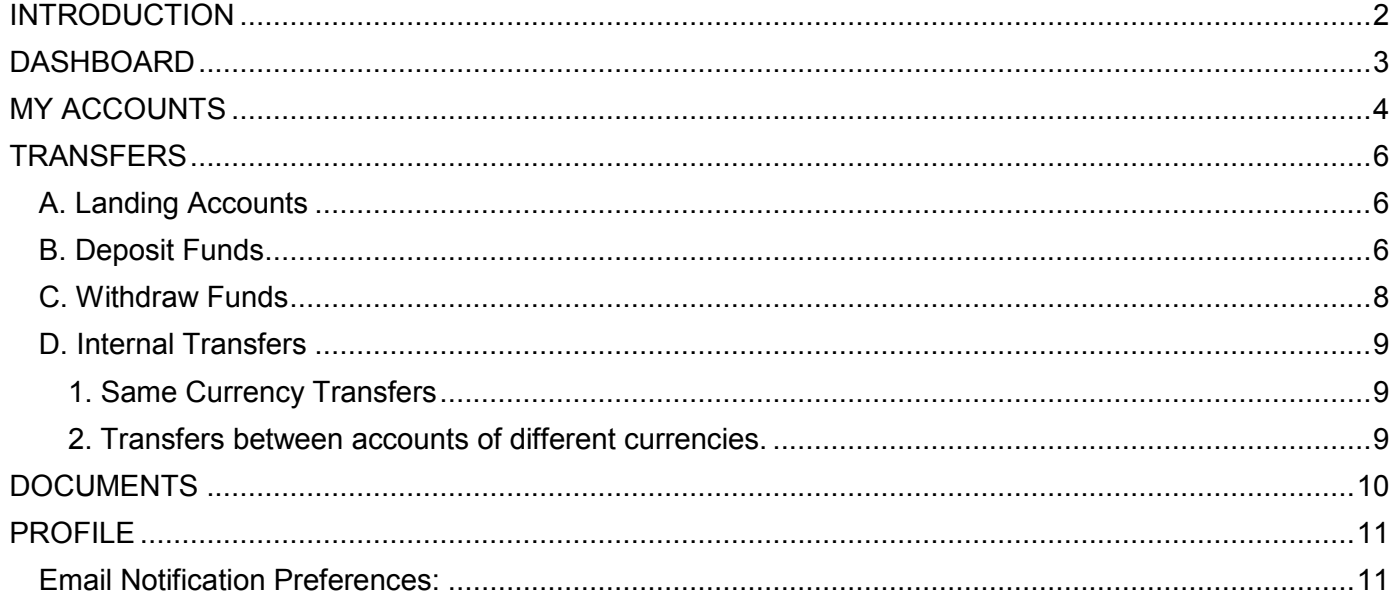

# <span id="page-2-0"></span>INTRODUCTION

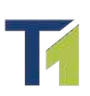

Welcome to your Tier1FX Client Portal!

Your one-stop accounts & funds management tool, Client Portal is a valuable part of your overall Tier1FX experience.

Intuitive and smart interface, interactive dashboard and comprehensive reporting tools allow you to manage your profile and accounts in an easy and efficient way.

The following pages introduce the portal's main functionalities, divided by its main sections:

- > Dashboard
- $\triangleright$  My Accounts
- $\triangleright$  Transfers
- > Documents
- $\triangleright$  Profile

While we hope you find the information below useful, please feel free to contact us for further details or assistance:

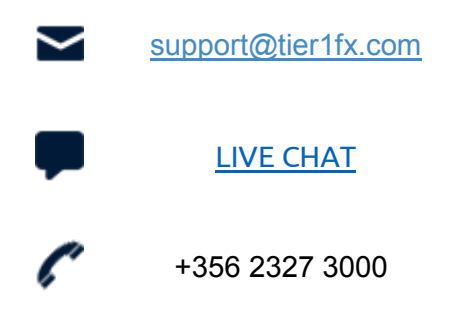

# **DASHBOARD**

<span id="page-3-0"></span>47/07/045 44:00:00

This is your quick reference to the latest activity and status of our accounts.

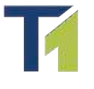

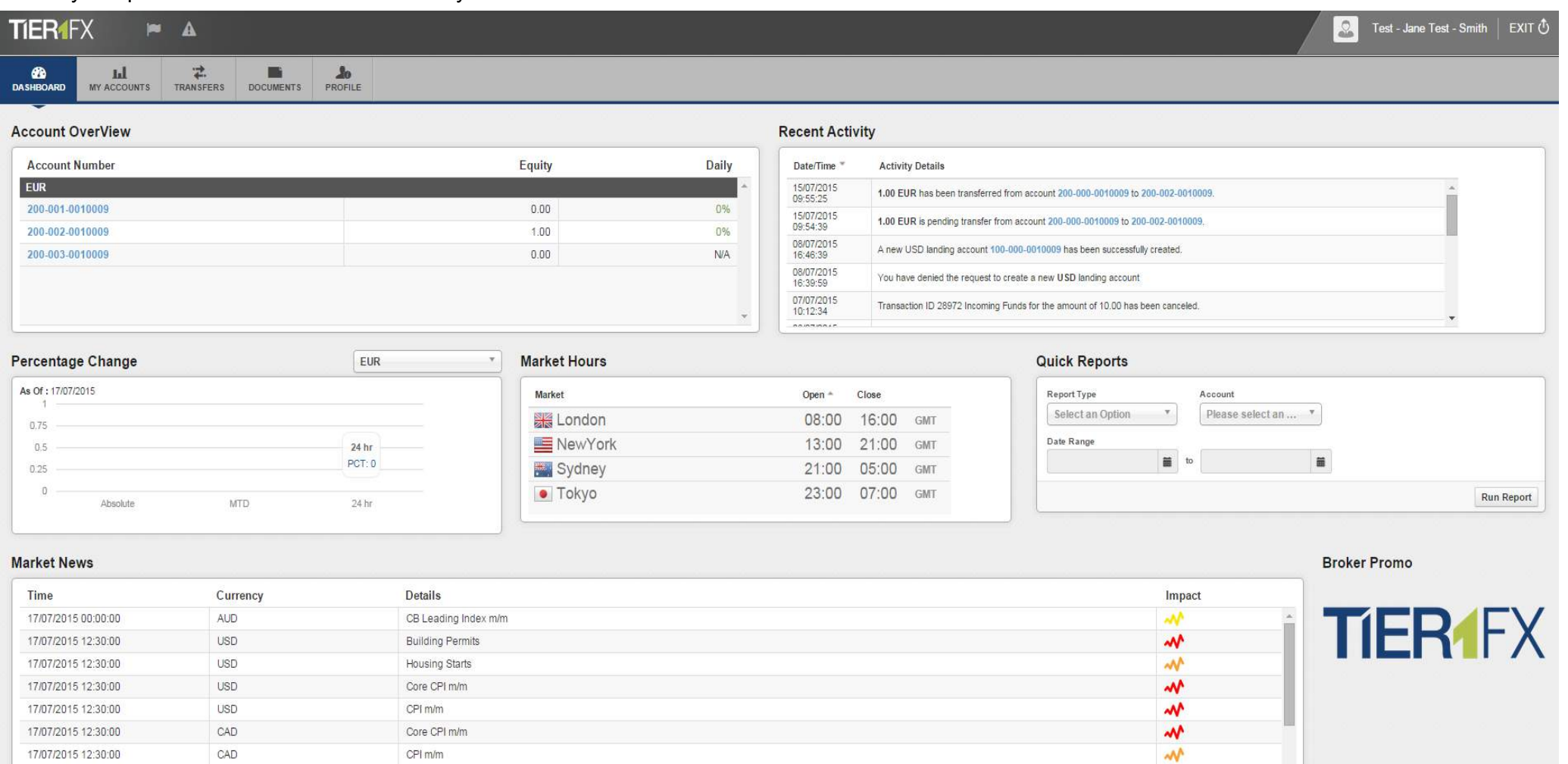

**Account Overview:** Lists all your accounts, their equity and the daily PL in percentage.

**Recent Activity:** Shows all recent activity on your Client Profile. Here you can find updates on the status of your requests, deposits, withdrawals etc.

 $\overline{1}$ 

**Quick Reports:** Offers quick access to trading and transactions reports on your accounts.

Deslim Hold Consumer Continued

**Trading Tools:** Market Hours and Market News.

 $\overline{100}$ 

## MY ACCOUNTS

Here you can see all your Landing, Trading and Managed accounts, separate by currency:

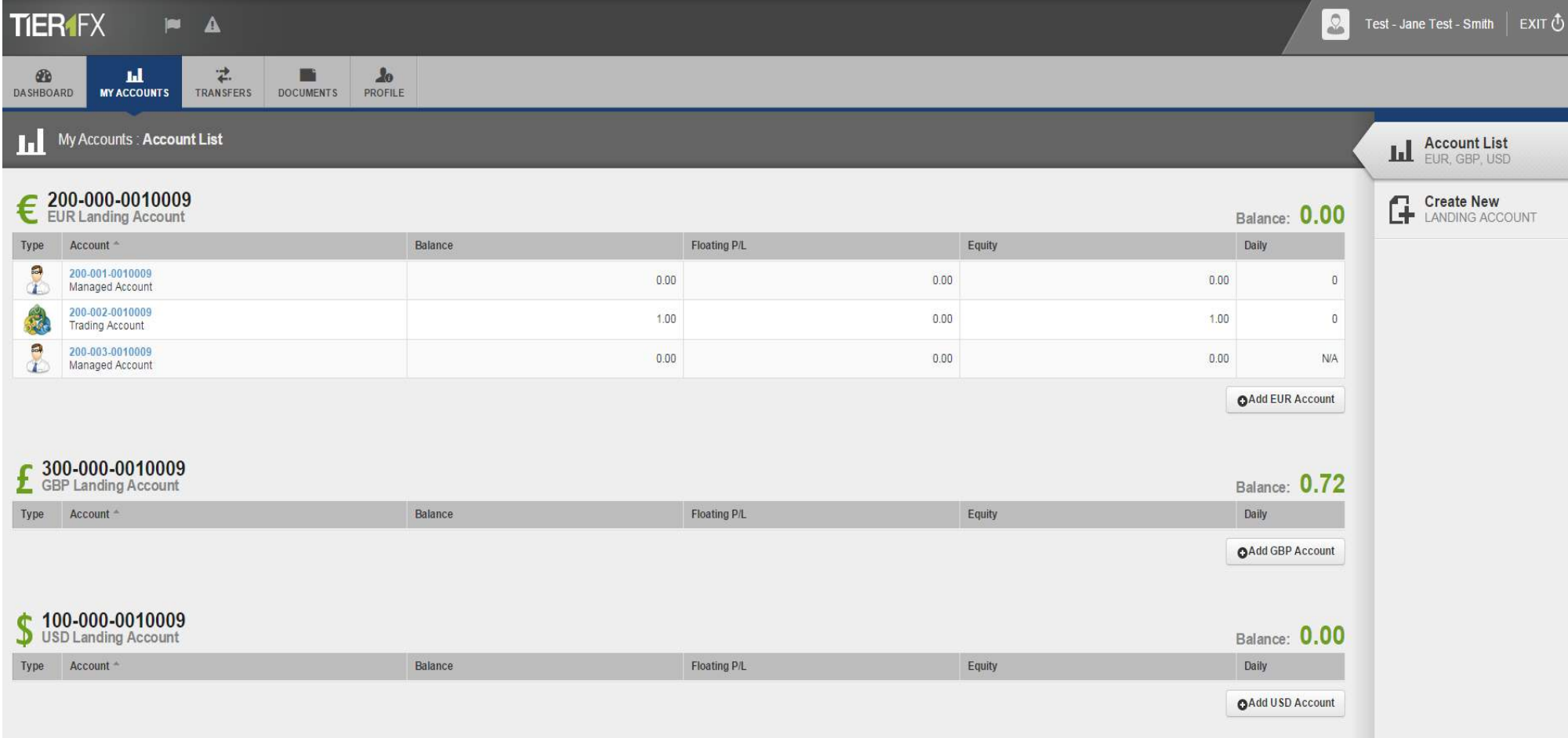

- <span id="page-4-0"></span>You can also request new accounts by clicking the Add button under each currency.
- To add an account in a currency that is not already available, click Create New Landing Account in the right-hand side menu.
- To view details of each account, simply click on the account number, highlighted in blue.

**Tip**: The amount in Green shows the balance of your Landing Account(s). The amount under the Balance column shows the balance of each of your trading and managed accounts.

**Note**: The Client Portal account number is not the same as your MT4 account number. To view the MT4 login, associated with a Client Portal account, simply click the number highlighted in blue.

#### **Tip**: Your Client Portal **account number gives you details about your account**:

- The first 3 digits indicate the currency: USD accounts start with 100-, EUR accounts with 200-, GBP with 300- etc.
- The middle section shows the order in which the accounts were opened; 000 always indicates a Landing Account, as it is always the first one to be opened in that currency.
- The last 7 digits are your unique Tier1FX registration number, they are the same for all your accounts.

**Tip**: You can **nickname each of your accounts** for easy reference. In order to rename an account, click on it in order to display it and click Rename Account.

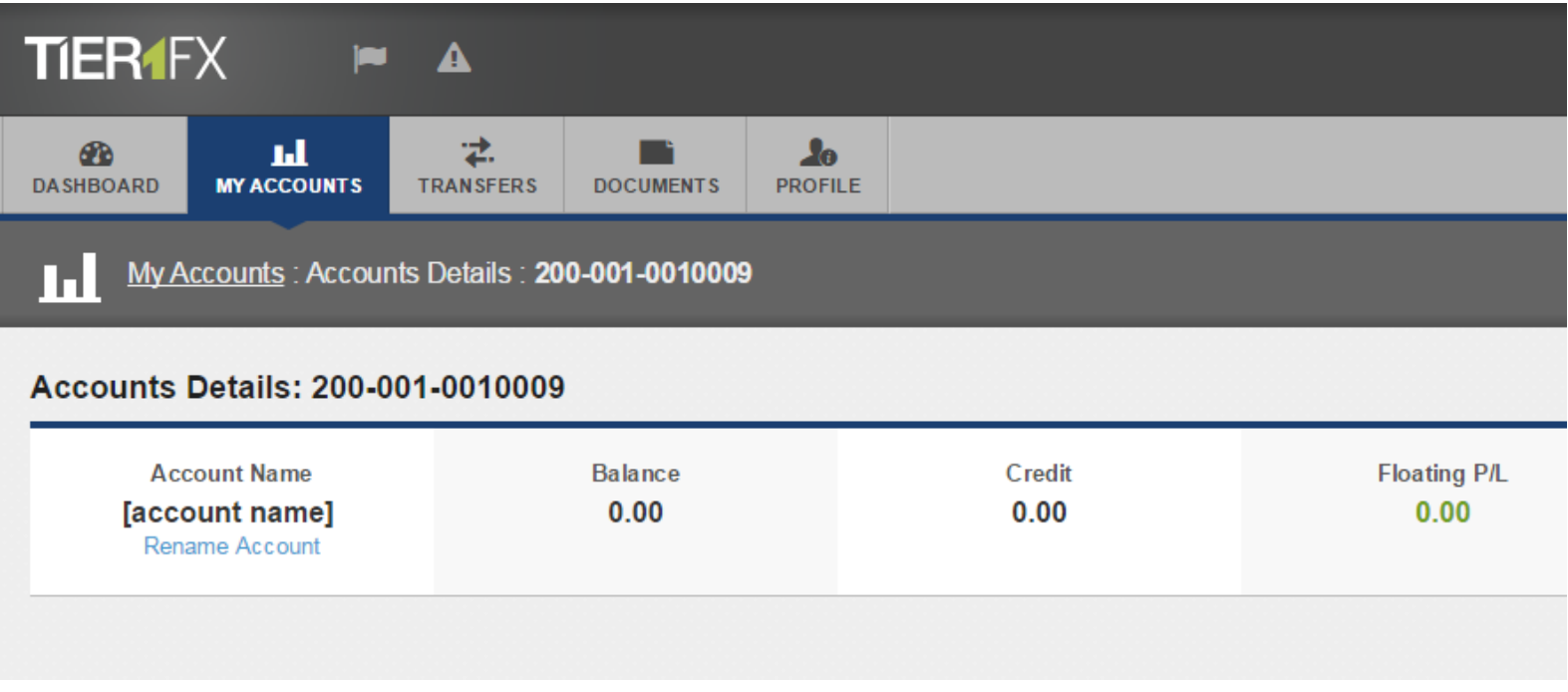

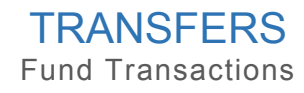

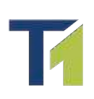

#### <span id="page-6-3"></span><span id="page-6-1"></span><span id="page-6-0"></span>A. Landing Accounts

All deposits and withdrawals are processed through your Landing Account (a.k.a. "wallet" account):

**a.** When you **deposit funds**, they will be credited to your Landing Account and from their you can distribute them to your Trading and/or Managed Account(s) via the Internal Transfers tab on Client Portal;

**b.** When you wish to **withdrawal funds**, simply transfer the desired amount from your Trading/Managed Account(s) and submit a withdrawal request from the Withdraw Funds tab.

**c.** You have **one Landing Account per currency**, i.e. if you have a USD and EUR trading accounts, you will have one Landing Account in USD and one in EUR.

**d.** Trading Accounts are **not enabled for trading**.

 **Tip**: Landing Accounts are a great risk management tool. They allows you to keep your funds safe and secure at hand, and transfer only as much as you are willing to risk into your trading account(s).

#### <span id="page-6-2"></span>B. Deposit Funds

**Step 1:** "**Add Funding Source**" in the ["Profile"](#page-11-0) section of Client Portal.

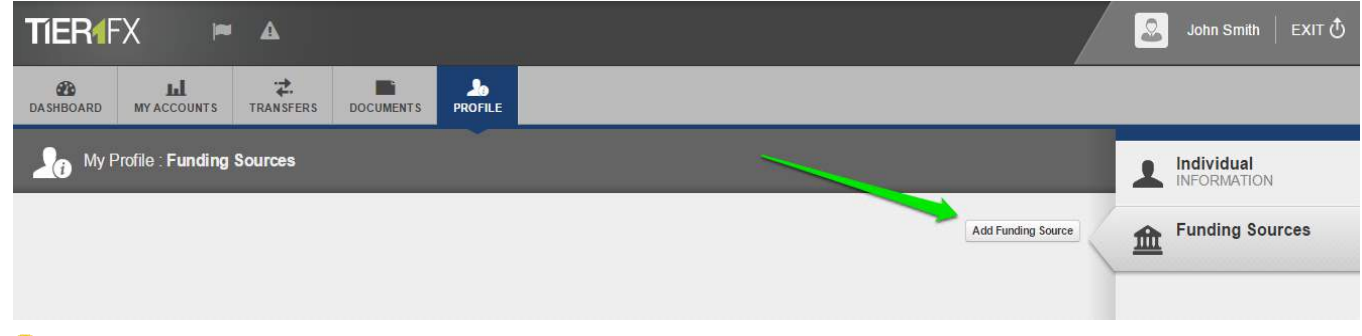

**Tip**: Once the source is added, you will be able to choose it when making a deposit or withdrawal. This way you do not need to enter all details every time you wish to deposit or withdraw funds.

**E.g**. Adding your Bank Account as Funding Source:

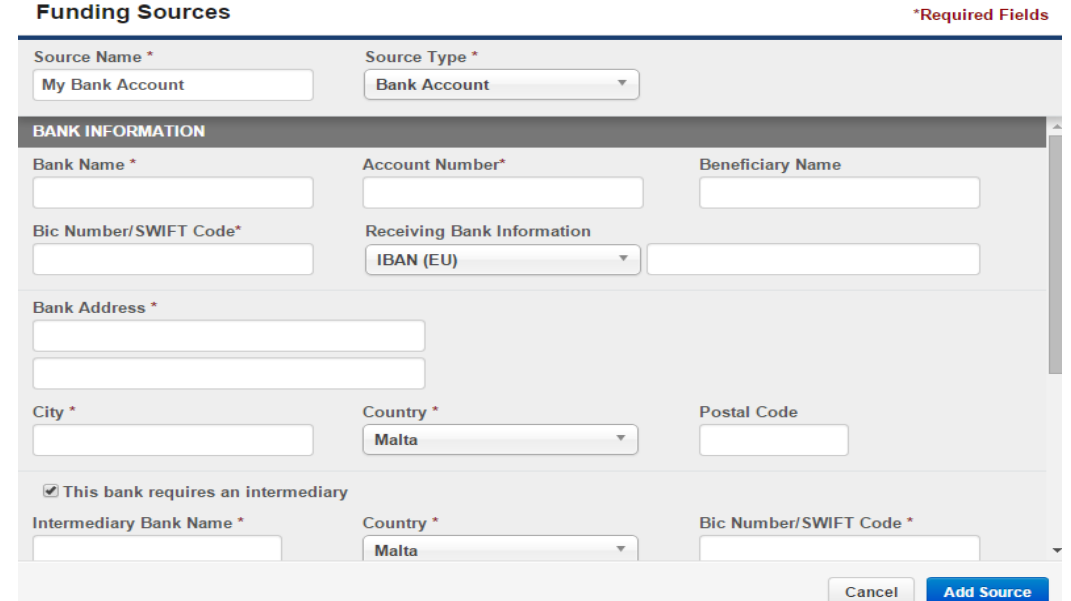

You can add an unlimited number of Funding Sources (e.g. you can add several bank accounts, a Neteller account, card etc.)

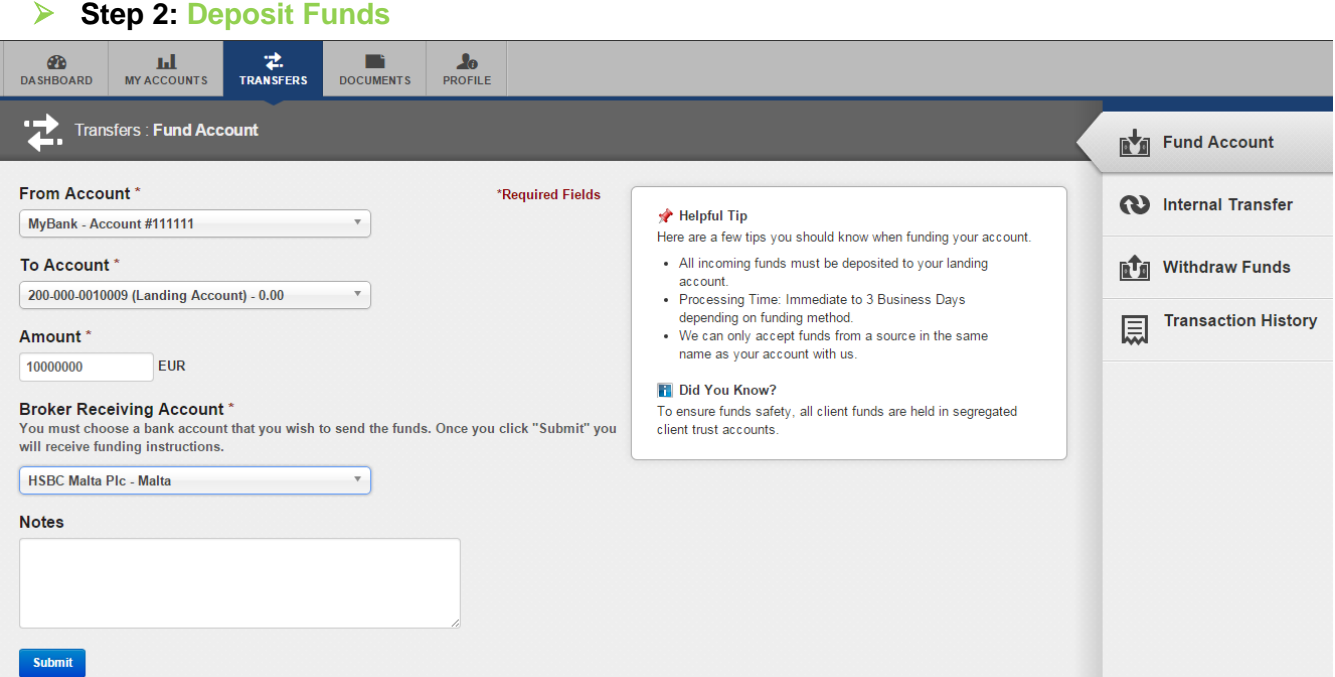

Once a funding source has been added, navigate to **Transfers** section. Here you can deposit, withdraw and transfer funds between your accounts. Click the **Fund Account** tab in order to process a deposit:

"From Account" – you can choose between all Funding Sources you have added;

"To Account" – you can choose the Landing Account in the currency you wish to deposit;

"Broker Receiving Account" – depending on the currency of the landing account you have selected, system will display the available options – in the case of bank wire for example, you will be able to choose between our two banks – HSBC Bank Plc and Dukascopy Bank SA.

When you click "**Submit**", you will receive an email with funding instructions, in the case of bank wire. In the case of Neteller or card deposits, funds will be instantly credited to your **Landing Account**.

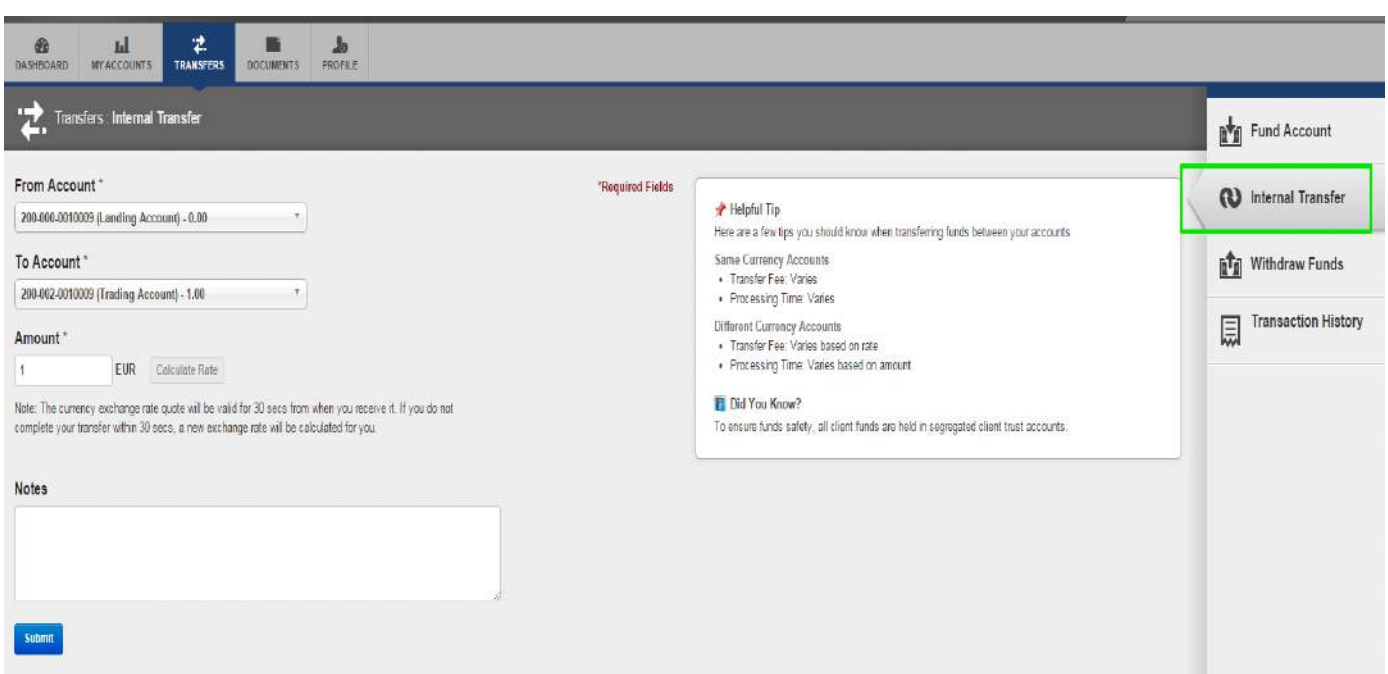

#### **Step 3: Transfer the funds from your Landing Account to your Trading Account(s):**

Once funds are credited to your Landing Account, you can transfer them to your trading/managed account(s). You can do so in the "**Internal Transfers**" tab under the Transfers section.

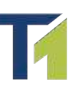

### <span id="page-8-0"></span>C. Withdraw Funds

#### **► Step 1: Add a Funding Source, as per [Step 1](#page-6-2) above.**

**Tip**: Skip this step if you have already a funding source to fund your account.

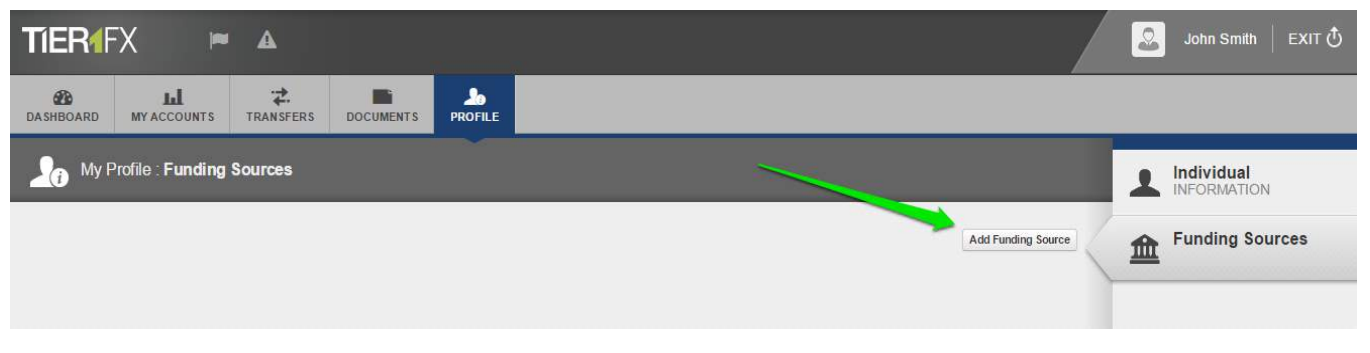

 **Step 2:** Transfer the amount you wish to withdraw **from your Trading/Managed Account to your Landing Account** from the **Internal Transfer** tab in Transfers section:

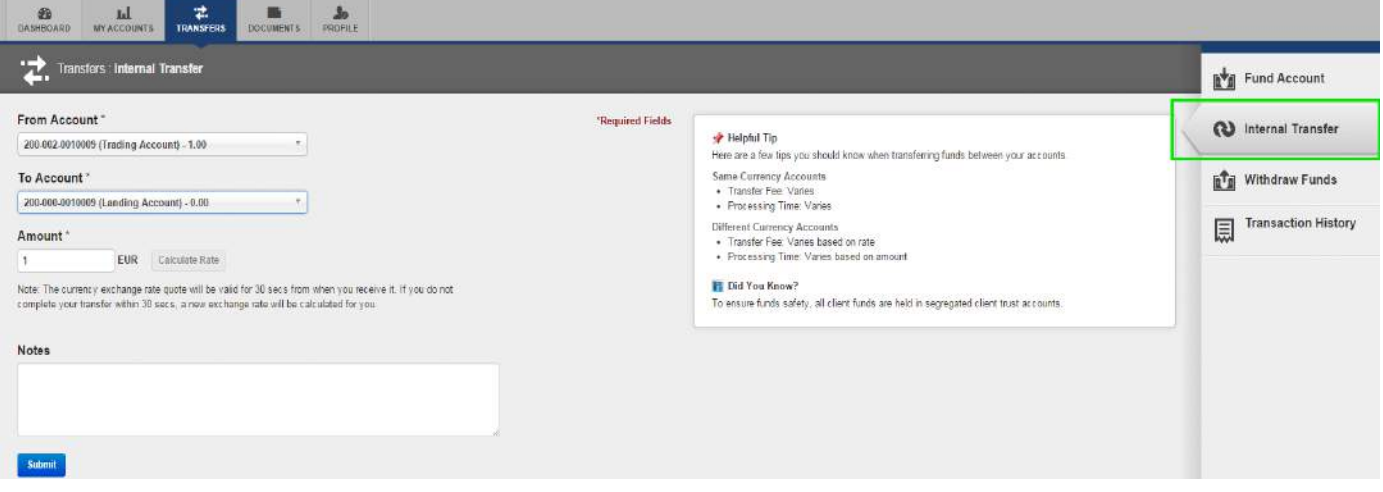

**Step 3: Request a withdrawal** from the **Withdraw Funds** tab in Transfers section.

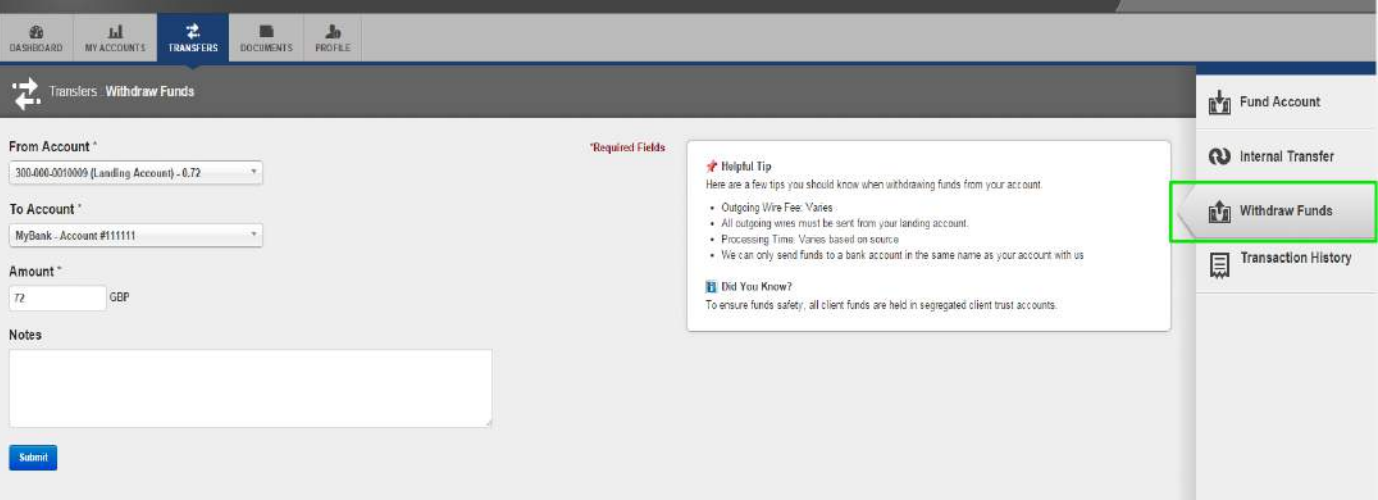

### <span id="page-9-0"></span>D. Internal Transfers

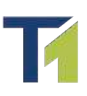

#### <span id="page-9-1"></span>1. Same Currency Transfers

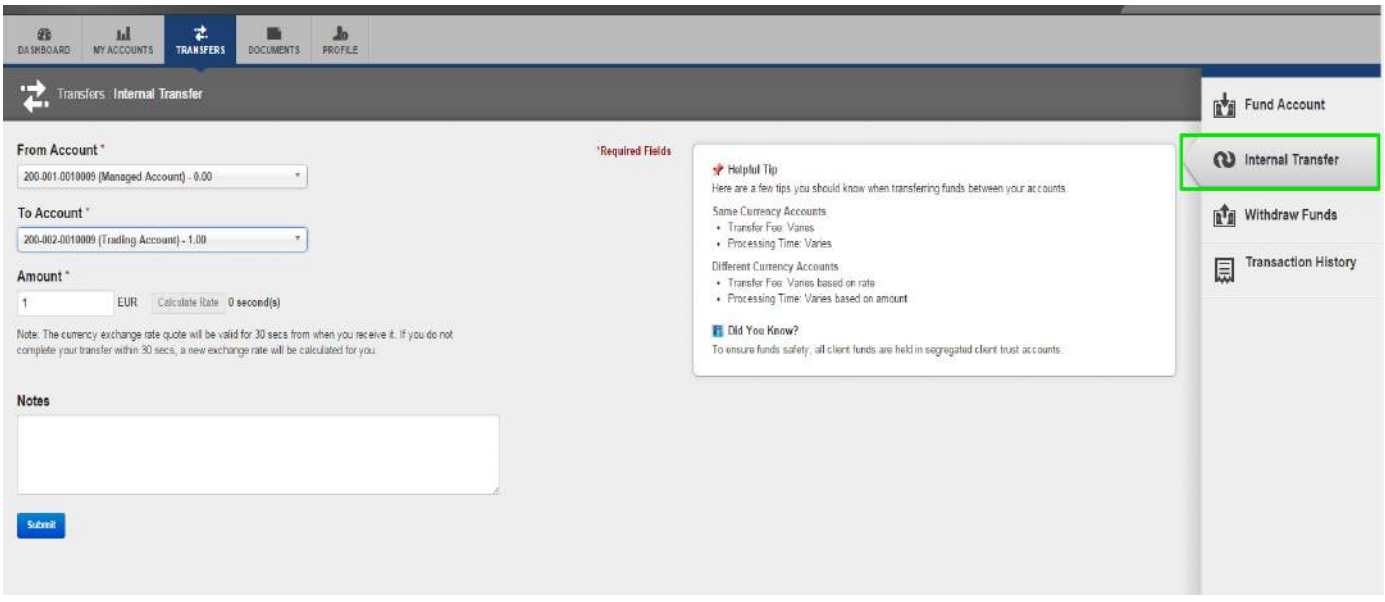

<span id="page-9-2"></span>2. Transfers between accounts of different currencies.

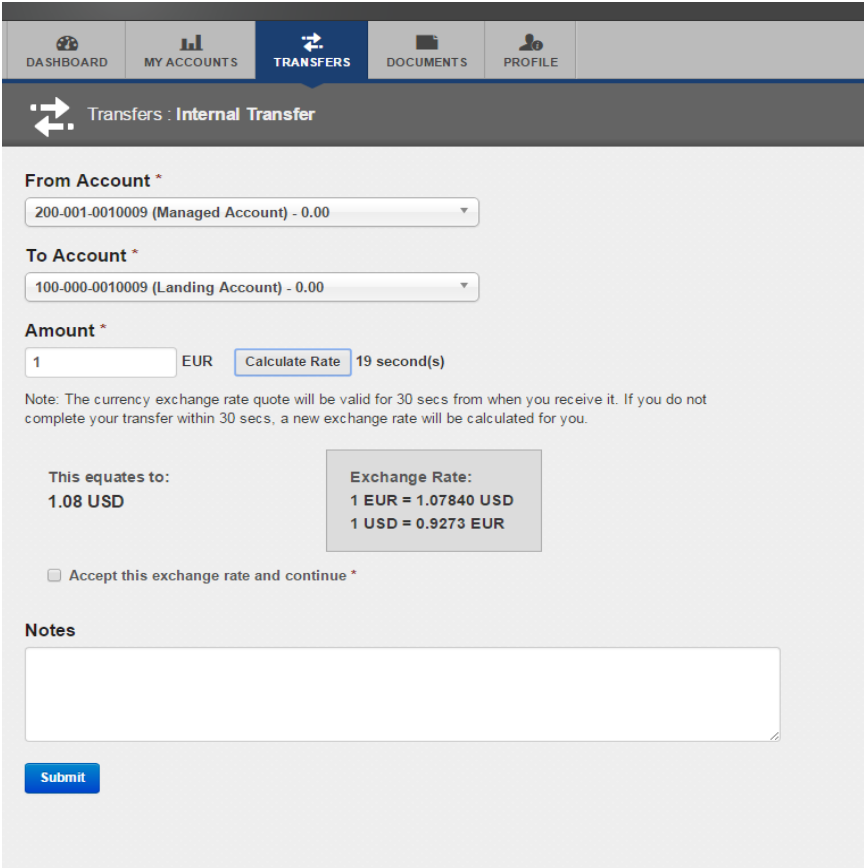

Enter the Amount in the currency of the "From Account" and click Calculate Rate.

You can accept the given rate by clicking "Accept this exchange rate and continue" and hit Submit.

**Note**: The transfer between different currencies is processed manually within accounting department working hours (9am – 5.30pm Malta time). For this reason the quoted exchange rate may differ from the actual rate at which the transfer is completed.

# **DOCUMENTS**

This section stores the ID and Proof of Residence documents, which you have provided us with upon registration.

<span id="page-10-0"></span>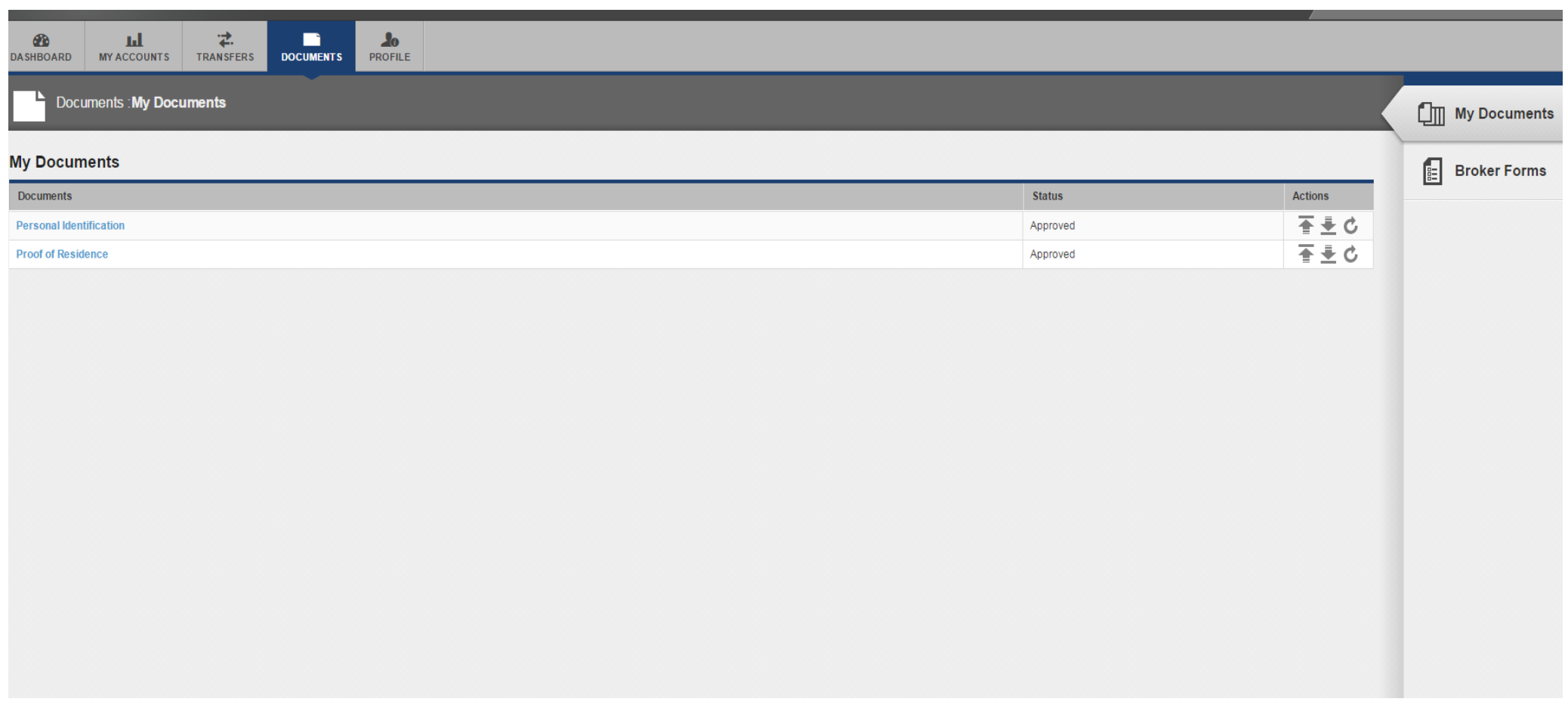

Under Broker Forms section you can find some useful forms, such as this manual, Broker-to-Broker transfer form and others. The list of documents under this section may change periodically.

# PROFILE

#### Here you can personalize your Tier1FX Client Profile and manage you **Funding Sources**

<span id="page-11-0"></span>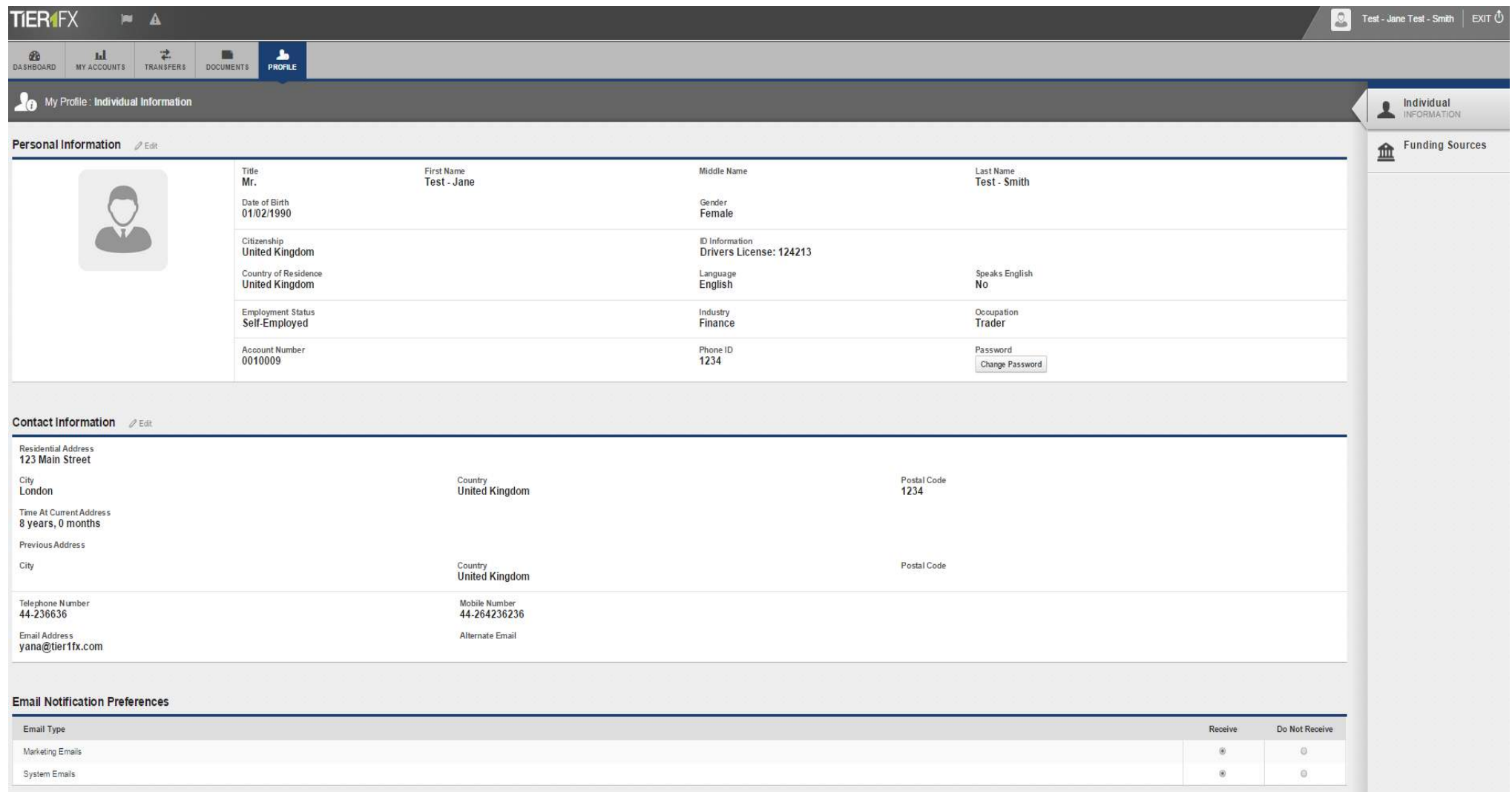

<span id="page-11-1"></span>Email Notification Preferences: You can choose to not receive Marketing and System emails from us in the Email Notification Preferences. **Note**: We recommend that you choose to Receive System Emails, as they may contain important information about your account and funds.